### **Anleitung: Homematic IP Geräte nur mit dem Acces Point in ioBroker nutzen**

## **Kapitel 1: Grundsätzliche Erläuterungen zu ioBroker**

Wer der ioBroker bereits grundlegend kennt, kann das Kapitel 1 überspringen. In diesem Kapitel stelle ich ganz bewusst sehr einfach beschrieben die grundsätzliche Funktionsweise des ioBrokers da. Ich nutze bewusst nicht immer die "Expertenbegriffe", sondern Begriffe die IT-Laien besser verstehen können, damit ihnen der Einstieg besser gelingt. Insofern dürfen sich die ioBroker-Spezis gerne amüsieren ;-).

Jeder der den ioBroker bisher gar nicht kennt und kein tiefer IT-Experte ist sollte vorab das Kapitel 1 lesen, damit er die Installation ab Kapitel 2 sauber hinbekommt und direkt besser versteht.

Ich übernehme keinerlei Verantwortung für den Inhalt der Anleitung oder da, was ihr damit anstellt. ;-)

# **1. Was ist ioBroker und was kann es?**

IoBroker ist eine Software, die es ermöglicht verschiedene SmartHome Geräte verschiedener Hersteller miteinander kommunizieren zu lassen. So kann man z.B. mit Hilfe des ioBrokers Regeln erstellen, in folgender Art:

"Wenn der DENON AV-Receiver eingeschaltet wird, dann soll in Homematic IP das Licht Wohnzimmer ausgehen."

Neben dieser Kommunikation zwischen verschiedenen Smart-Home Geräten ermöglicht ioBroker außerdem noch, dass man sogenannte Views – für den Laien besser benannt als Dashboard oder Gesamtanzeige des Smarthomes – kreieren kann. Diese kann man ganz frei designen und auf einer Anzeige verschiedene Status und Funktionen unterschiedlichster Geräte und Hersteller zusammen anzeigen.

Was so einfach in der Regel klingt, erfordert aber einiges an Einarbeitung.

### **2. Was ist der Unterschied zu Conrad Connect und IFTTT?**

Conrad Connect und oder IFTTT machen prinzipiell Ähnliches. Auch diese Plattformen verbinden verschiedene Smart Home Geräte verschiedener Hersteller miteinander. Diese Verbindungen werden jeweils im Internet angelegt. Im Gegensatz dazu läuft ioBroker grundsätzlich bei Euch zuhause. IoBroker ist ein bei Euch laufender Server, der diese Verknüpfungsarbeiten bei Euch zuhause übernimmt. Warum sollte man

sich nun die Mühe machen und die so etwas zuhause aufsetzen, wenn man es mit wenigen Klicks im Internet sehr einfach zusammen stellen kann? Aus meiner Sicht gibt es dafür zwei Gründe: Zum Einen ist ioBroker mit wesentlich mehr Herstellern/Diensten etc. verknüpfbar. Zum Anderen haben die verknüpften Dienste meist ein viel größeres Funktionsspektrum und viel mehr Detailmöglichkeiten.

## **3. Wer programmiert ioBroker und wie "out of the box" ist es?**

Nun ioBroker ist keine klassische Massenmarkt-Anwendung wie Conrad Connect oder IFTTT. IoBroker ist eine von eingefleischten IT-Nerds erstellte Software, wodurch die Konfiguration sehr, sehr technisch daher kommt und typischer Programmierer-Denkweise folgt. Die Verknüpfungen zu einzelnen Smart Home Geräten werden häufig durch Privatleute selbst programmiert ohne Zusammenarbeit mit den Herstellern. Dadurch kommt es zu umfangreicheren Möglichkeiten, aber eben auch dazu, dass man keinen offiziellen Support hat und auch nicht sichergestellt ist, dass jede Verbindung immer einwandfrei funktioniert. Es kann auch sein, dass irgendwann einer der privaten Entwickler keine Lust mehr an der Entwicklung seiner selbst programmierten Verknüpfung hat. Wenn dann der Hersteller des Produkts etwas in seiner Steuerung verändert, läuft diese Verknüpfung dann zunächst nicht mehr und der ursprüngliche Entwickler kümmert sich nicht um eine Lösung. So etwas kann passieren und sollte einem bewusst sein, wenn man ioBroker einsetzen möchte.

In der Regel hilft die Community im ioBroker-Forum aber gut weiter. Viele Fragen, die sich Neulingen stellen, wurden oft bereits im ioBroker Forum gestellt und durch etwas Recherche kann man seine Probleme so oft selbst lösen.

# **4. Grundlegender Aufbau von ioBroker**

Was mir persönlich schwer gefallen ist, war die Grundlogik in ioBroker zu verstehen. Leider wird diese auch in den Installationsleitfäden nicht beschrieben. Häufig wird unterstellt, dass man intuitiv versteht, was hinter "Adaptern" oder "Objekten" oder "Vis" versteht und wie man diese aufruft. M.E. Gibt es bis heute noch keine guten Leitfaden für blutige Anfänger, Technik-Laien. Auch die YouTube Videos vergessen immer wieder die Grundlogik zu erläutern.

Also ioBroker ist wie bereits erwähnt im Prinzip eine Art privater Server, der Verbindungen zwischen verschiedenen Geräten herstellt. Dazu muss der Server installiert sein als Dienst auf einem Betriebssystem. Für diese Anleitung für blutige Anfänger werde ich zunächst beim Beispiel Windows bleiben. Ihr könnt also ioBroker auf einem Windows Computer installieren. Dieser ioBroker-Server läuft dann auf eurem Windows PC im Hintergrund. Er ist also als Dienst zu verstehen. Dieser Dienst muss gestartet sein. Wenn er gestartet ist, kann er dann über eine Konfigurations-Oberfläche administriert werden. In dieser Oberfläche

werden die Produkte mit dem ioBroker verknüpft und auch Regeln oder Skripte erstellt.

### Adapter:

Für jedes Smart Home-System oder Smart-Home Gerät, welches an den ioBroker angebunden werden soll, gibt es sog. "Adapter". Diese Adapter stellen die Verbindung zum ioBroker Dienst her und stellen Informationen und Funktionen der Geräte in ioBroker bereit. Neben Smart Home Geräten können dies auch Adapter für Internet Services wie einen Wetterdienst sein. Ich besitze zum Beispiel einen Worx Landroid S Rasenmäher Roboter. Hierfür gibt es in ioBroker den Adapter "Landroid S Mower", den ich in ioBroker installieren und konfigurieren kann. Für Homematic Geräte gibt es einen Adapter um diese über die CCU an den ioBroker anzubinden. Für den Wetterdienst von Weather Underground gibt es einen Adapter, den man installieren kann usw.

### Instanzen:

In ioBroker werden alle verfügbaren Adapter auf einer Lasche "Adapter" angezeigt und können von dort aus ausgewählt und in Euren ioBroker-Dienst installiert werden. Die Adapter, die ihr installiert habt, werden dann unter "Instanzen" ausgewiesen – jeder installierte Adapter ist also eine Instanz in Eurem ioBroker Server. Für jeden Adapter kann man auch mehrere Instanzen installieren. Wenn man z.B. eine CCU zuhause und eine CCU in der Ferienwohnung hat, ist dies wichtig um beide Wohnungen im ioBroker zusammenführen und darstellen zu können.

#### Objekte:

Objekte sind die Geräte, Informationen/Status die je Adapter-Instanz bereit gestellt werden. Bei Homematic mit CCU sind dies alle dort angebunden Homematic Geräte. So ist das z.B. ein Homematic Jalousie Aktor ein Objekt. Zu diesem Objekt werden dann verschiedenen Informationen und Funktionen in ioBroker bereitgestellt.

## **Kapitel 2: ioBroker Verbindung zum HmIP-Access Point herstellen**

### **1. Installation und erster Aufruf der Adminoberfläche auf einem Windows PC**

Um nun für die ersten Gehversuche ioBroker auf einem Windows PC installiert zu bekommen, muss man nichts anderes tun, als zu [www.iobroker.net](http://www.iobroker.net/) zu gehen und dort unter "Docu" zu gehen und auf der Folgeseite unter "Downloads" den aktuellen Installer für ioBroker unter Windows herunterladen. Den heruntergeladenen Installer führt ihr aus und installiert Euch so ioBroker auf Eurem Windows PC. Im Startmenü tauchen anschließend folgende Einträge auf:

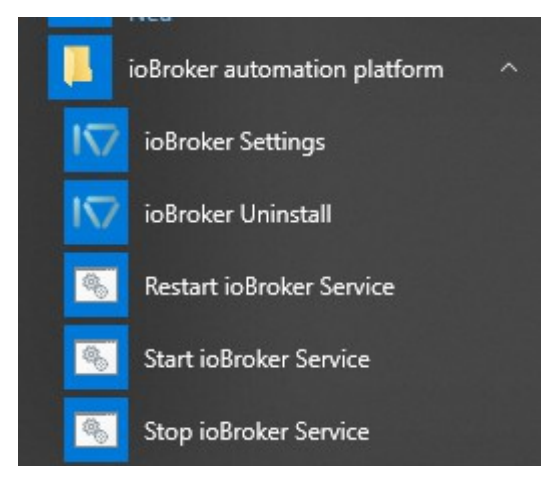

Um ioBroker anschließend konfigurieren zu können, muss zunächst der ioBroker Dienst (also der Server) gestartet werden über "Start ioBroker Service". Dies führt nur ein Kommandozeile auf Eurem PC aus und startet den Server. Mehr passiert hier nicht. Die Konfiguration ist anschließend aufrufbar über "joBroker Settings". Dies öffnet ein Browser-Fenster mit der Administrationsoberfläche (Admin):

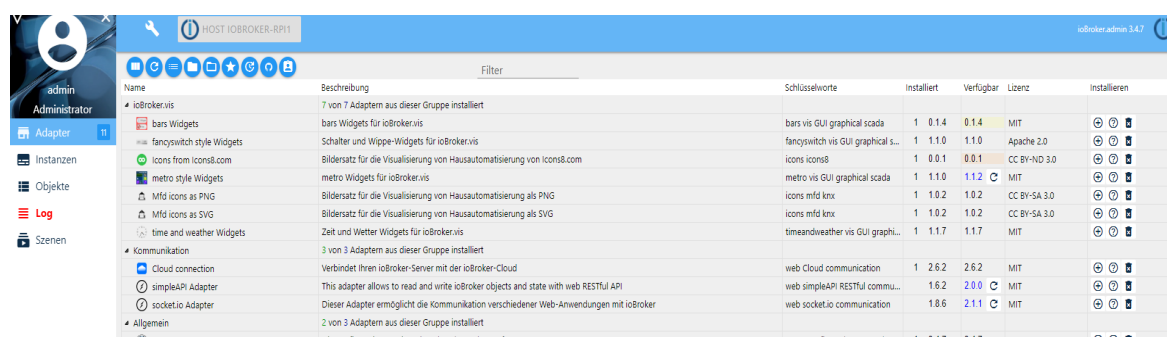

Die Administrationsoberfläche kann auf dem Windows immer aus dem Start-Menü aufgerufen werden. Aber Sie kann auch, und das wäre bei Betrieb auf einem anderen Gerät als einem Windows PC auch immer der Regelfall, über die Eingabe der IP des Gerätes, auf dem der ioBroker läuft, mit einem angehängte

":8081" in der Browserzeile aufgerufen werden – im Prinzip also so: "IP:8081".

## **2. Cloud-Anbindung von ioBroker herstellen**

Durch die Installation läuft der ioBroker nun bereits als Dienst/Service/Server auf Eurem Windows-PC. Beim Öffnen der Adminoberfläche könnt ihr unter "Adapter" sehen, welche Verknüpfungen zu welchen Smart Home Geräten oder Internetdiensten erstellt werden können. Die Liste ist lang. Um nun Homematic IP-Geräte ohne CCU sondern nur mit dem Homematic IP Access Point einzubinden, ist es nötig, das der ioBroker, der bei Euch zuhause auf dem Rechner läuft selbst Verbindung zu einer Cloud bekommt. Homematic IP mit dem Access Point ist ja selbst ein Cloud-basiertes System. Daher kann dies nicht direkt mit Eurem lokalen ioBroker Server kommunizieren.

Um eine Cloud Anbindung herzustellen, könnt ihr auf dem Reiter "Adapter" über der Liste der Adapter im Bereich "Filter" nach "Cloud" suchen. Euch werden dann in der Adapter-Liste nur noch Adapter angezeigt in deren Bezeichnung das Wort "Cloud" vorkommt.

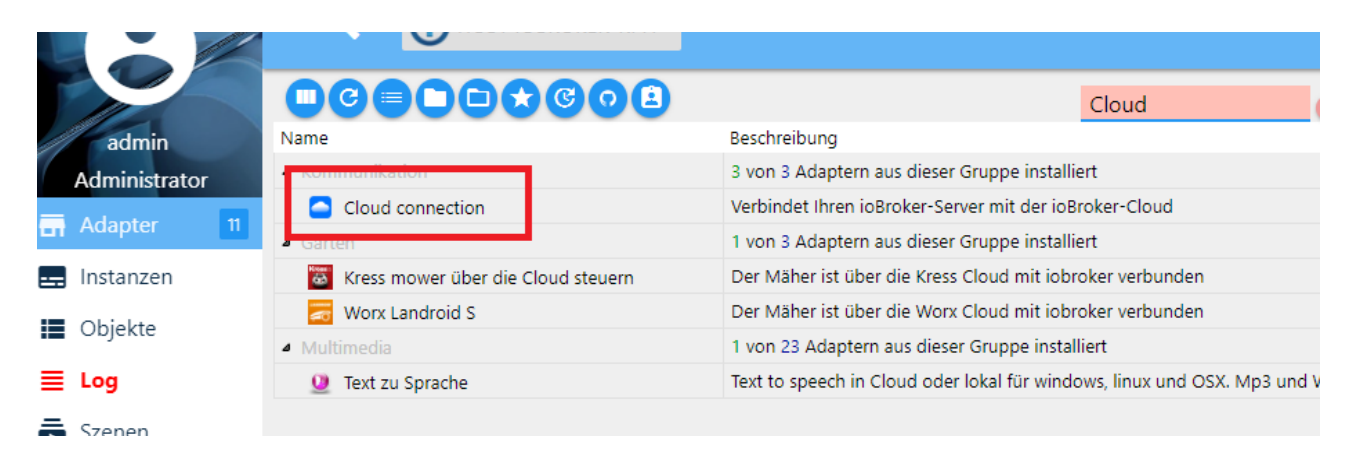

Der erste in der Liste ist dann der Adapter "Cloud Connection". Über diesen Adapter wird zwischen Eurem lokalen ioBroker eine Verbindung zur ioBroker Cloud hergestellt. Damit ihr die ioBroker Cloud nutzen könnt, müsst ihr Euch zunächst unter ["www.iobroker.net"](http://www.iobroker.net/) ein Konto anlegen. Nachdem ihr das getan habt, loggt Euch unter iobroker.net in Euer Konto ein und generiert anschließend über die Funktion "App Key generieren" einen Schlüssel. Diesen Schlüssel müsst ihr nachher in Eurer lokalen ioBroker Installation im Adapter "Cloud Connection" eingeben. Lasst die Seite also offen oder kopiert den generierten App Key in die Zwischenablage.

Anschließend geht ihr in ioBroker unter Adapter auf den Eintrag "Cloud Connection" und installiert den Adapter zu Eurem Server, indem ihr in der Spalte "Installieren" das "+" anklickt. Dadurch wird eine Instanz der Cloud Connection in Eurem ioBroker angelegt. Nach der Installation taucht diese Instanz auch unter dem Reiter "Instanzen" auf:

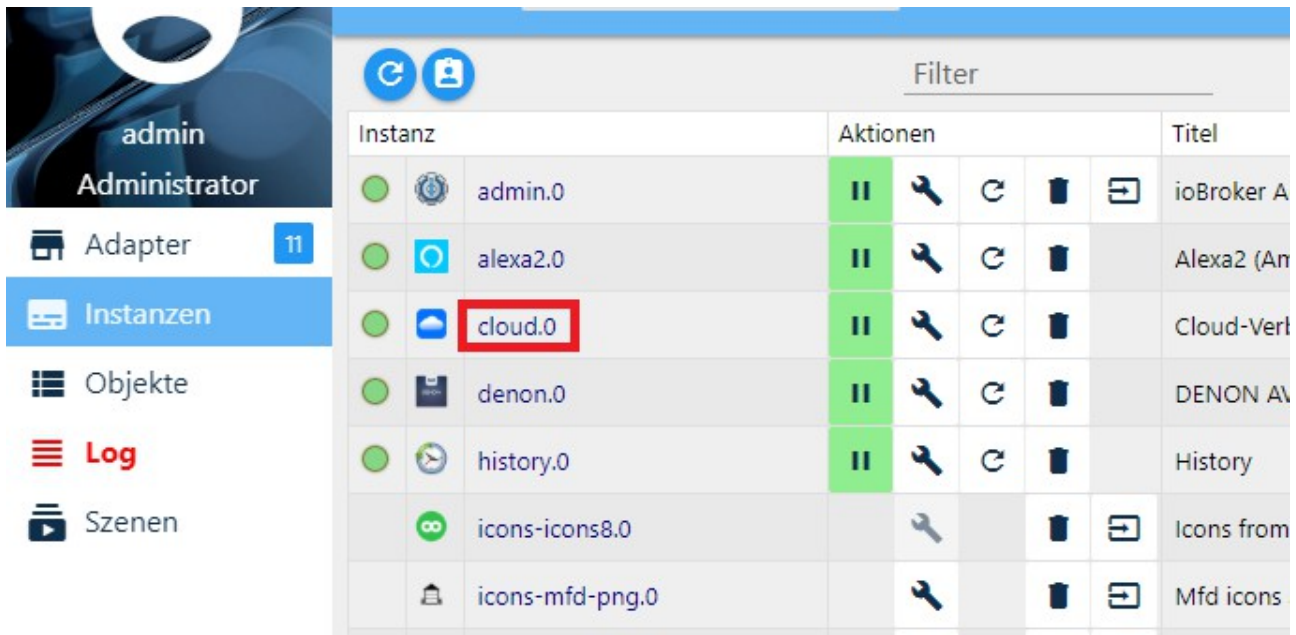

Da die Cloud Connection noch nicht konfiguriert wurde, wird bei Euch ganz am Anfang kein grüner, sondern ein roter Punkt erscheinen, der signalisiert, dass die Verbindung noch nicht funktionsfähig ist. Klickt auf "cloud.0" - dadurch werdet ihr zur Konfiguration Eurer Instanz/Installation weitergeleitet. Die Konfigurationsseite hat einen Reiter "Einstellungen" und dort das Feld "App-Key" - in dieses Feld gebt ihr den eben unter iobroker.net generierten App-Key ein. Am besten natürlich mit copy/paste:

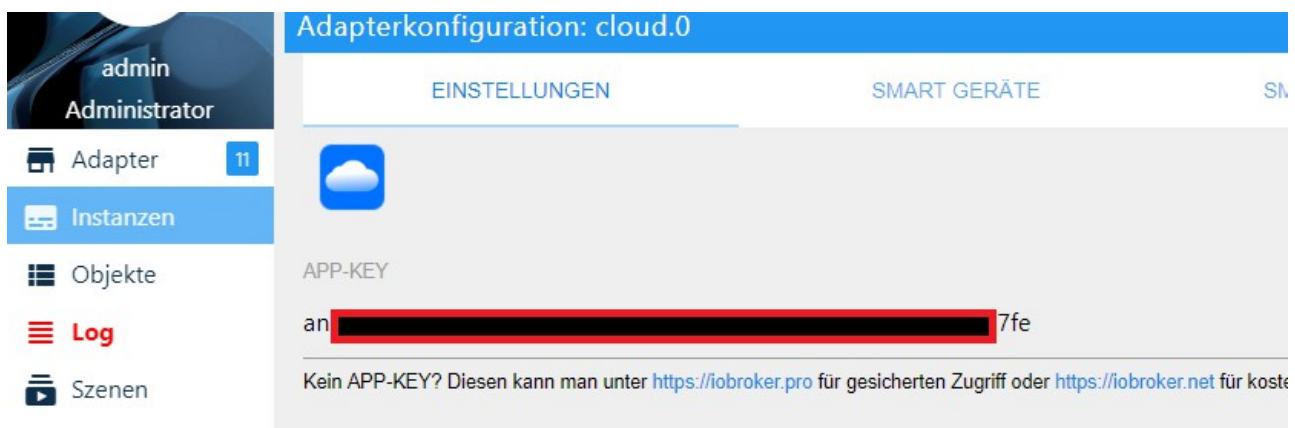

Anschließend klickt ihr unten auf "Speichern und schließen". Die Konfigurationsseite wird verlassen und ihr seid zurück auf der Seite "Instanzen". Nun wird die Instanz der Cloud Connection neu gestartet und nach einer kurzen Wartezeit sollte sich die Statusanzeige auch bei Euch grün einfärben. Geschieht dies nicht, dann habt ihr zuvor einen Fehler gemacht und die Verbindung kann deswegen nicht hergestellt werden. In dem Fall überprüft die Schritte nochmals.

# **3. Verbindung zu Alexa herstellen**

Jetzt fehlt nicht mehr viel, um die Homematic IP Geräte über den Access Point in den ioBroker zu bekommen. Da es keinen Homematic IP Adapter für den Access Point gibt, muss dies über den Umweg Alexa geschehen. Ihr müsste also Alexa bereits erfolgreich mit Homematic IP verknüpft und den Skill hierfür aktiviert haben.

Um zwischen ioBroker und Alexa eine Verbindung herzustellen, muss nun natürlich ein spezieller Alexa-Adapter installiert werden. Dazu geht ihr wieder auf Adapter und filtert die Liste nach "Alexa":

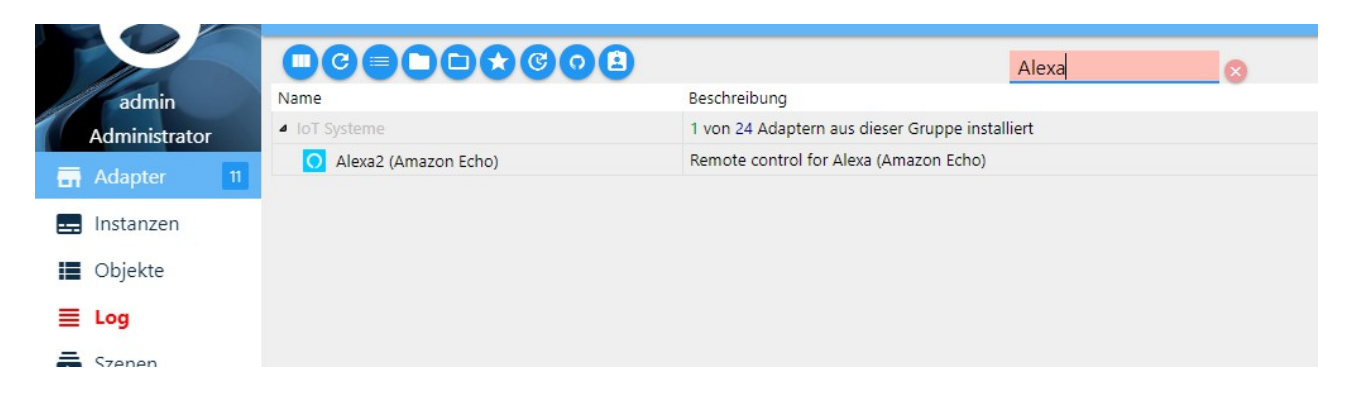

Wichtig: damit die Einbindung von Homematic IP funktioniert muss es unbedingt der Adapter "Alexa2" sein. Es gibt einen veralteten Adapter "Alexa" in älteren ioBroker Versionen. Dieser kann die Verbindung nicht herstellen. Also auch dort bitte immer "Alexa2" auswählen. Diesen Adapter bitte wieder über das "+" in der Spalte "Installieren" installieren.

Nach erfolgreicher Installation taucht unter "Instanzen" nun Eure eigene Alexa2-Instanz auf:

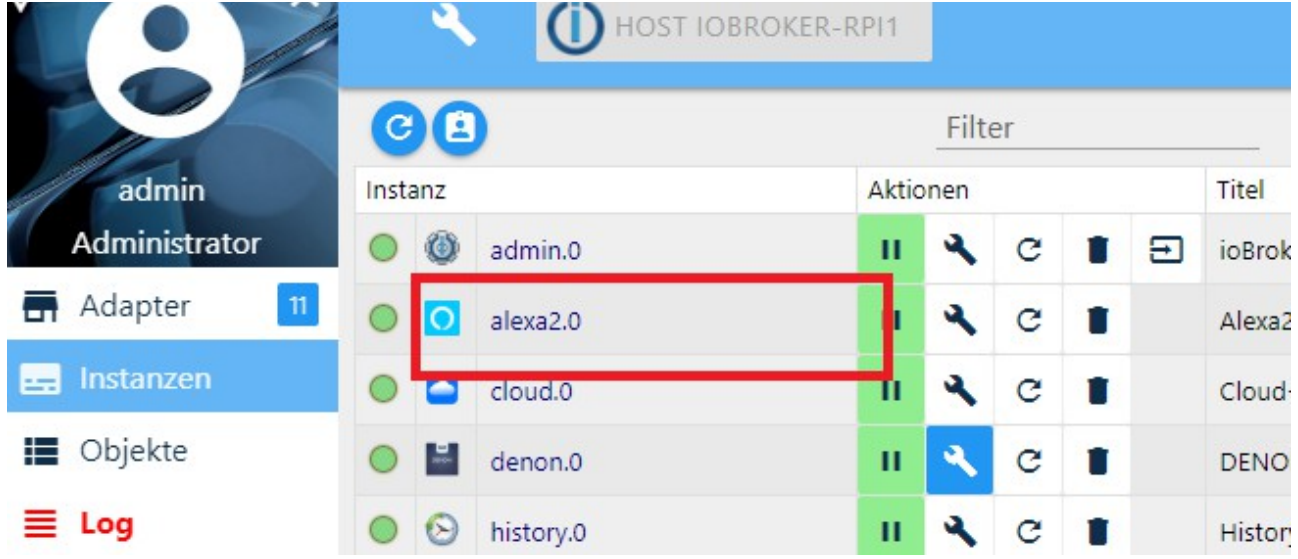

Bei Euch sollte auch hier wieder der Status-Punkt vor der Instanz rot sein, weil ihr die Verbindung zu Eurem Amazon-Konto noch nicht hergestellt habt. Dies könnt ihr tun, indem ihr auf "alexa2.0" klickt. Anschließend öffnet sich die Konfigurationsseite von des Alexa2.0 Adapters.

Unter dem Reiter "Alexa Login Daten" müsst ihr nichts anderes tun als Euren Amazon-Login zu hinterlegen:

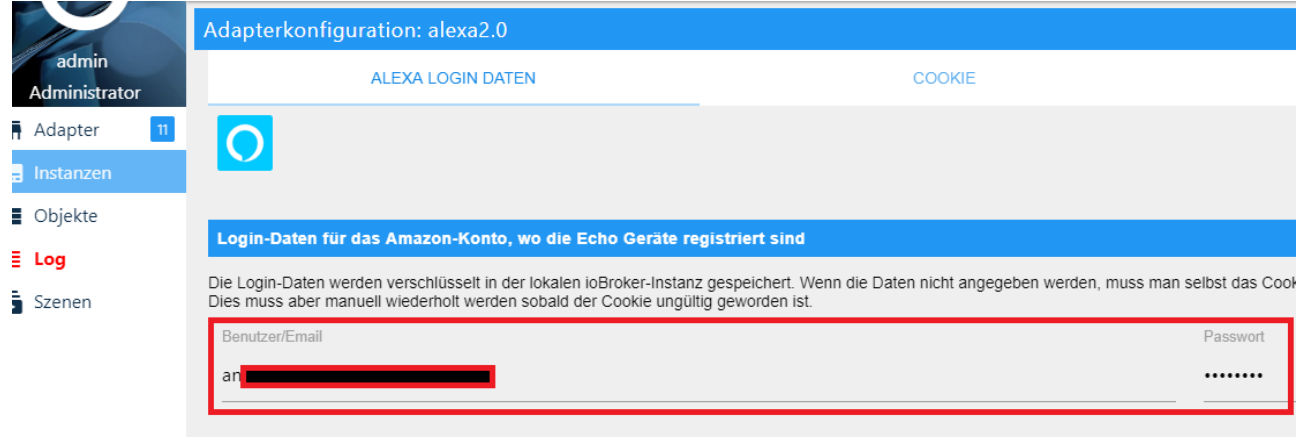

Anschließend wieder Speichern und Schließen anklicken. Eure Instanz des Alexa2-Adapters wird dann wieder neugestartet und die Statusanzeige sollte nach einigen Momenten von rot auf grün wechseln. Sollte dies nicht geschehen, habt ihr bis hierhin einen Fehler gemacht. Bitte prüft in diesem Fall alle bisher zu erledigenden Schritte.

**Wichtig:** es muss zunächst die Cloud Connection aus Abschnitt 2 hergestellt sein, sonst kann die Verbindung zu Alexa, die ja auch ein Cloud-System ist, nicht hergestellt werden.

### Ergebnis:

Wechselt ihr nach erfolgreicher Installation der Cloud Connection und Alexa2- Adapter in ioBroker auf den Reiter "Objekte", so taucht dort eine Zeile  $n$ alexa2.0" auf.

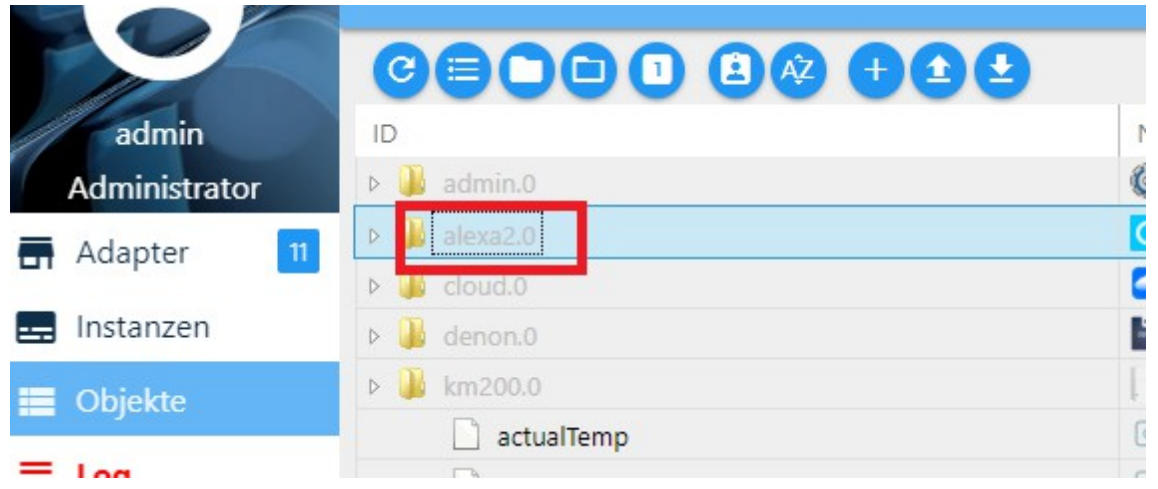

Durch das Dreick am Anfang der Zeile kann die Liste der zu Alexa2.0 gehörenden Objekte aufgeklappt werden.

Hierin tauchen dann alle bei Alexa bekannten Homematic IP Geräte und auch Routinen, sowie Amazon Echo Geräte auf:

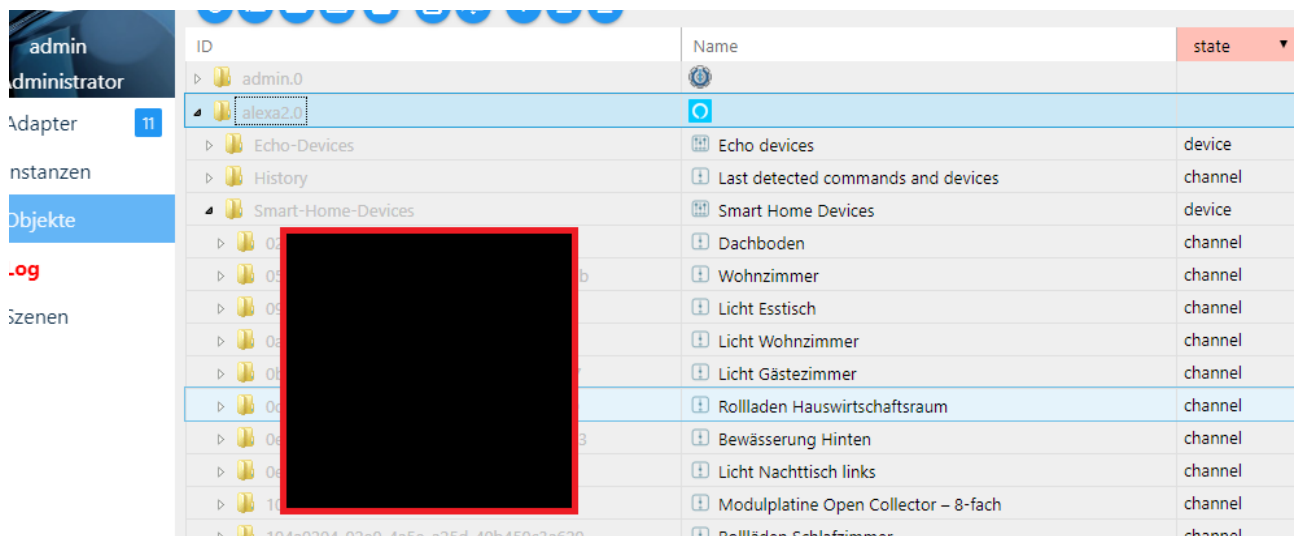

Ab diesem Moment sind die Homematic IP Gerät mit ioBroker verknüpft und können ab sofort mit allen in ioBroker verknüpften Dienste kommunizieren (über den Umweg Alexa).

Die Verbindung entstand im Hintergrund so:

- > ioBroker ist verknüpft mit ioBroker Cloud
- –> ioBroker Cloud ist verknüpft mit Alexa-Cloud
- –> Alexa Cloud ist verknüpft mit Homematic IP Cloud

Die Homematic IP Geräte können jetzt aus dem ioBroker Admin bereits bedient werden. Hierzu solltet ihr mal ein wenig ausprobieren. Ein Beispiel wäre z.B. Licht Einschalten. Dies geht indem ihr auf dem Reiter Objekte unter "alexa2.0" die Liste aufklappt und dort unter "Smart-Home-Devices" die Liste Eurer Homematic IP Geräte öffnet. Je Gerät könnt ihr die Baumstruktur weiter öffnen. Darunter werden dann alle Informationen und Funktionen zu dem Gerät als Zeilen ausgegeben:

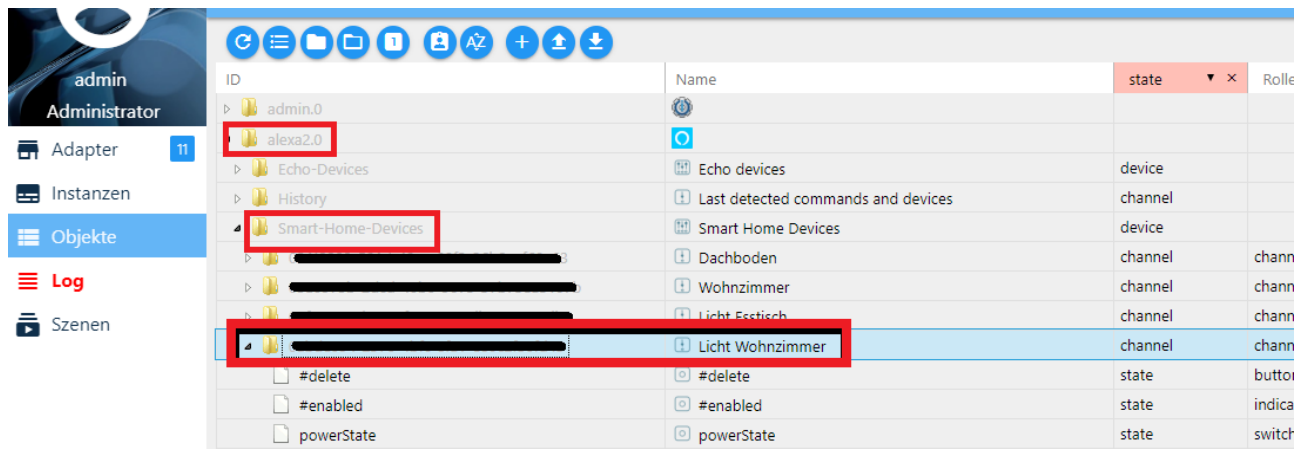

Bei meinem Beispiel "Licht Wohnzimmer" gibt es ein Zeile "Power State" mit der Rolle (siehe Spalte Rolle) "Switch" - also Schalter. In der Spalte "Wert" kann ich den Status des Schalters ändern.

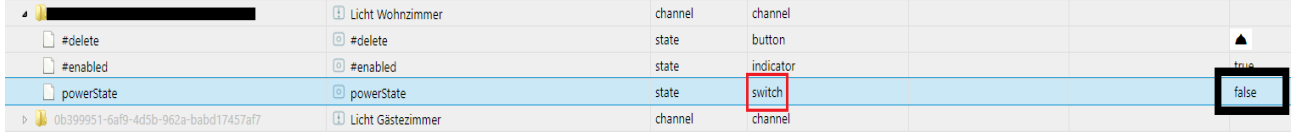

In der Spalte "Wert" wird der aktuelle Status des Schalters/Aktors ausgewiesen. In meinem Beispiel steht er auf "False", was "aus" bedeutet. Klickt man nun auf den Werteintrag "False" erscheint eine Checkbox. Klickt man diese an und klickt anschließend auf das neu erschiene Häkchen dahinter wird "Licht Wohnzimmer" eingeschaltet.

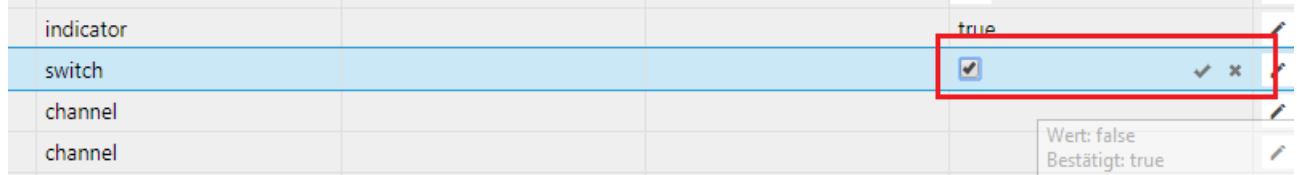

Umgekehrt funktioniert es genauso. Für andere Aktoren geht einfach mal selbst in die Baumstruktur und probiert wie man die HmIP-Aktoren "agieren" lassen kann. Das findet man schnell heraus ;-)

### **Kapitel 3: HmIP-Geräte am Access Point mit anderen Geräten über einfache "Wenn-Dann"-Regeln verbinden**

## **1. Adapter für einfache Wenn-Dann-Regeln installieren**

Um einfache "Wenn-Dann"-Regeln zu erstellen benötigt es in ioBroker eine Instanz eines bestimmten Adapters. Dieser heißt "Szenen". Auf dem Reiter "Adapter" filtert ihr nun wieder nach "Szenen". Anschließend bleibt in der Liste nur noch ein Eintrag "Scenes" übrig.

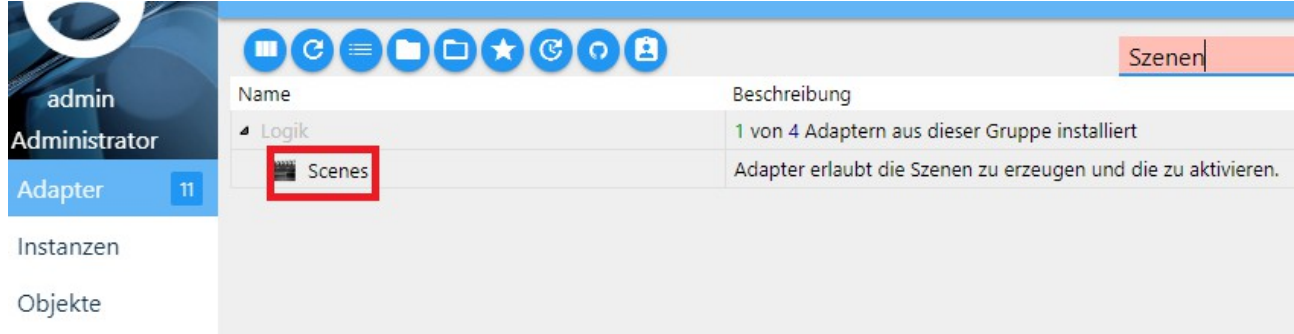

Wie gewohnt bitte von diesem Adapter eine Instanz in Euren ioBroker Server installieren in dem ihr das "+" in der Spalte "installieren" anklickt. Anders als bisher wird aber kein Eintrag unter "Instanzen" generiert, sondern

es kommt einer neuer Reiter "Szenen" dazu:

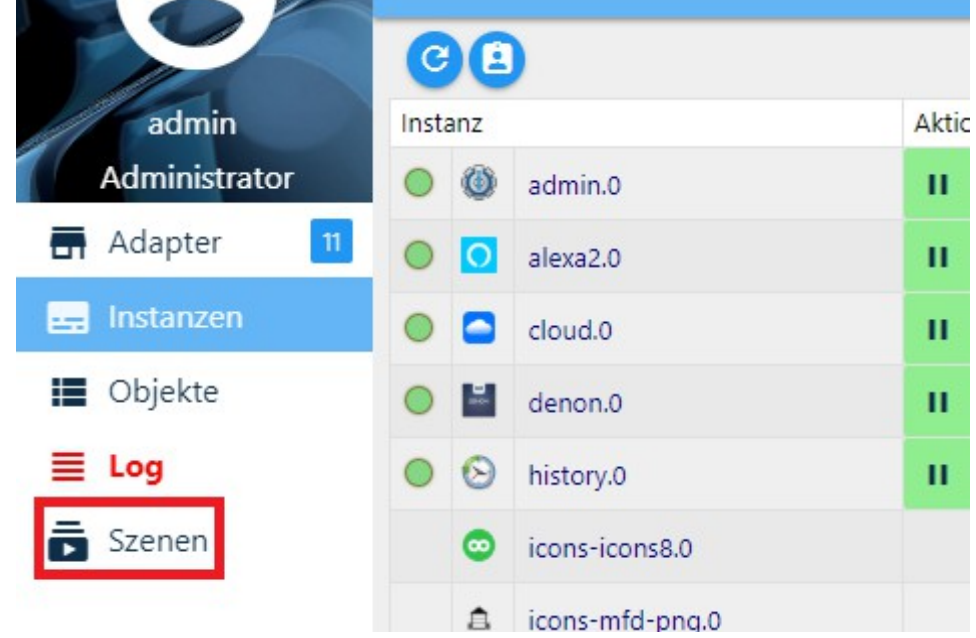

Wie man Szenen erstellt wird in dieser Anleitung direkt auf der Website von ioBroker gut erklärt. Wichtig für Laien ist zu wissen, dass "Trigger-IDs" die Objektzeilen (z.B. Licht Wohnzimmer – Zeile Switch), die agieren können sind.

[http://www.iobroker.net/docu/?page\\_id=1950&lang=de](http://www.iobroker.net/docu/?page_id=1950&lang=de)

Über solche Wenn-Dann-Regeln kann man nun Geräte der verschiedenen Hersteller mit HmIP-Geräten verknüpfen.